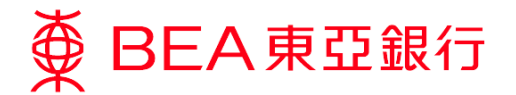

### 電子結單服務示範

#### 只需幾個簡單步驟,即可:

#### 轉用電子結單﹕

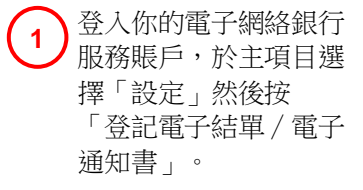

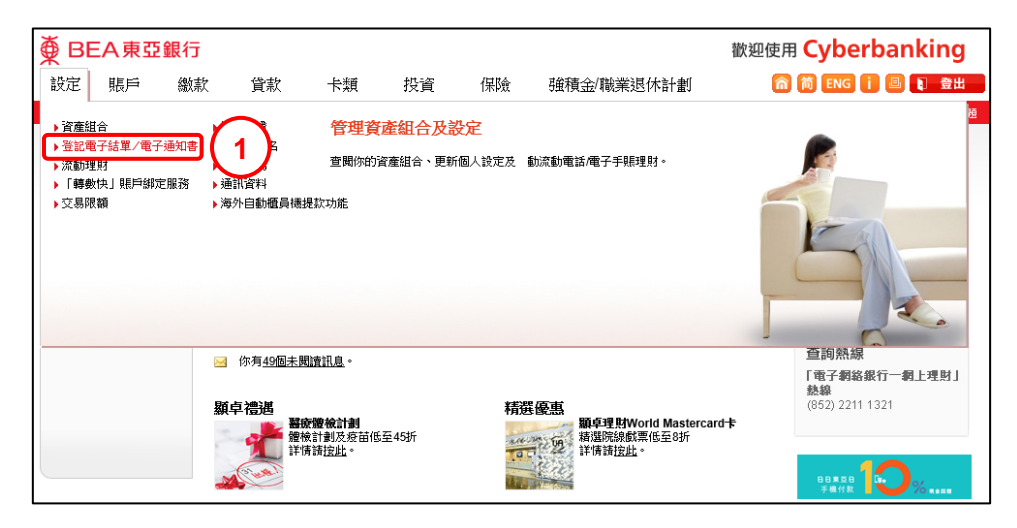

按「全部選擇」或選擇 指定賬戶,以收取電子 結單及停止收取郵寄結 單。 **2**

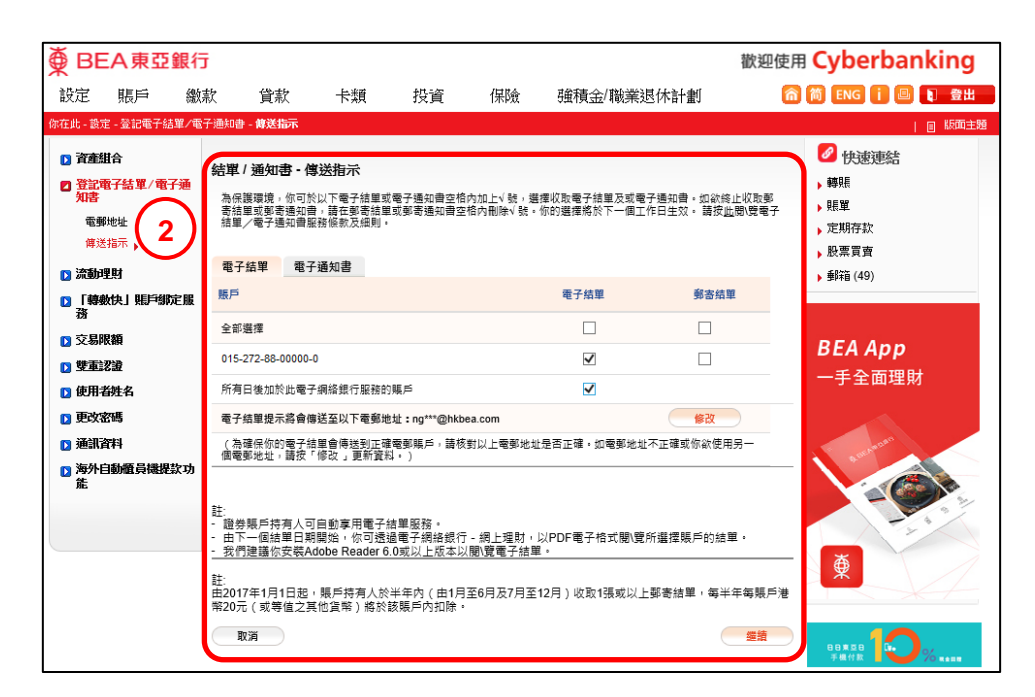

第1頁,共5頁

奠 BEA東亞銀行

如你選擇停止收取郵寄結 3) <sup>知心运行中正</sup>次次功可。 款。

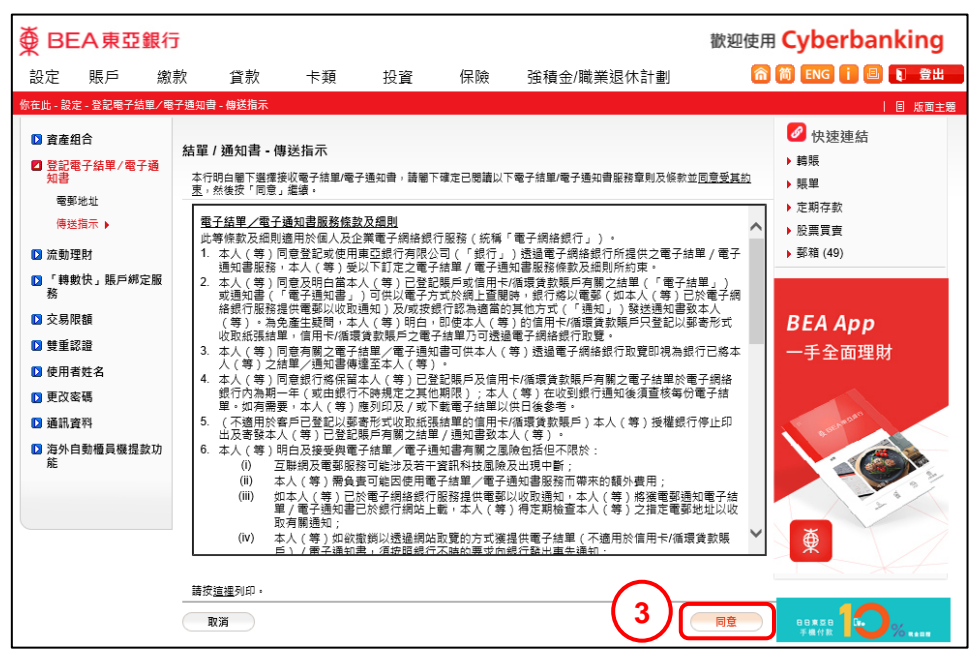

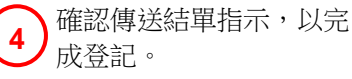

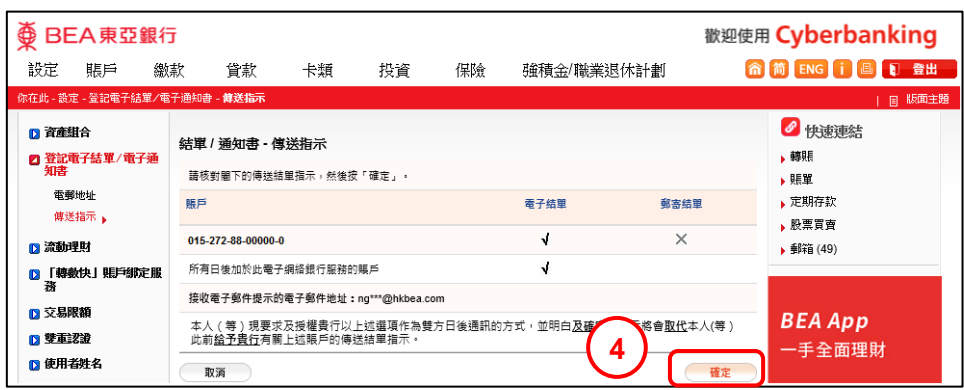

第2頁,共5頁

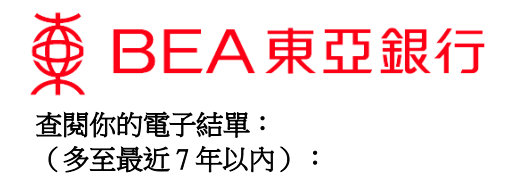

登入你的電子網絡銀 行服務賬戶,於主項 日濃揚「賬戶」然後 按「查閱電子結單/電 子通知書」。 **1**

í

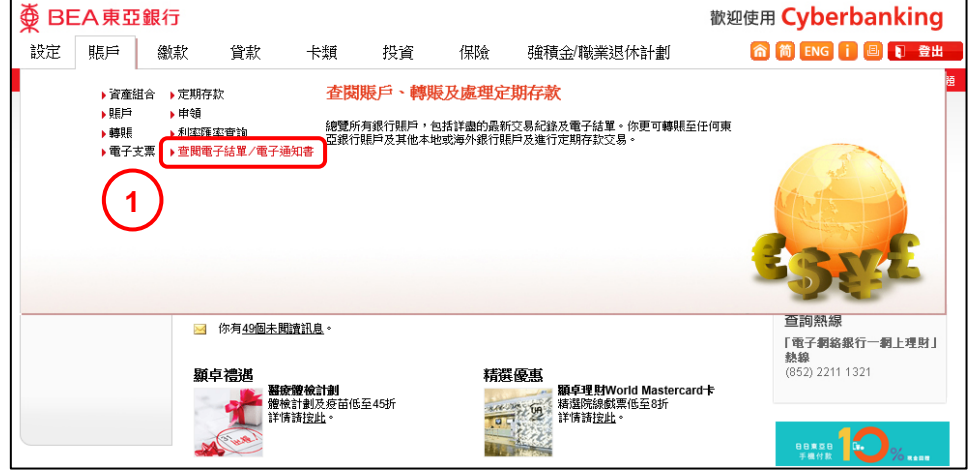

 $\overline{\phantom{0}}$ 

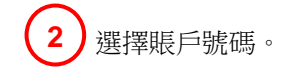

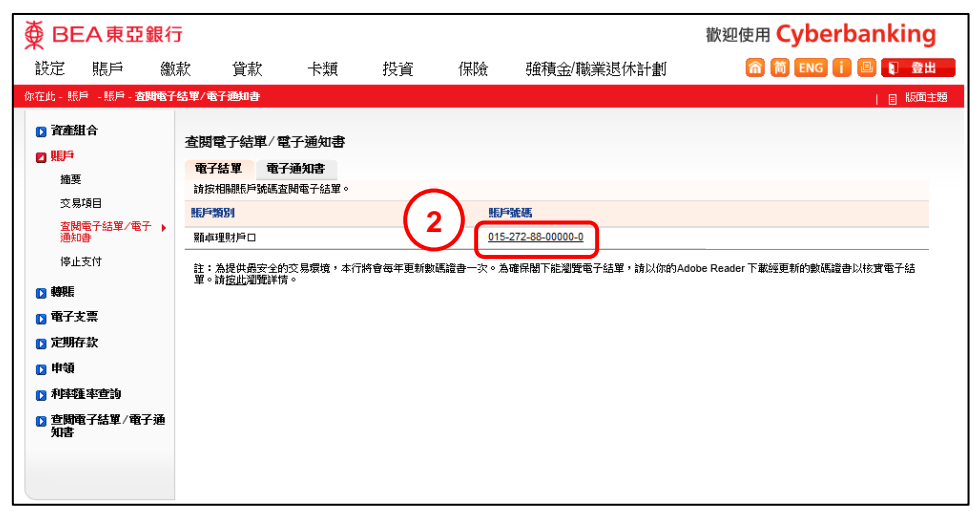

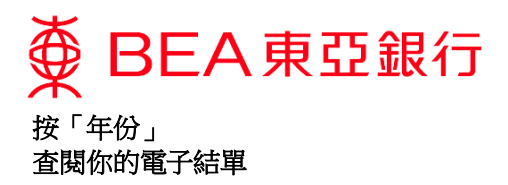

## 按年份

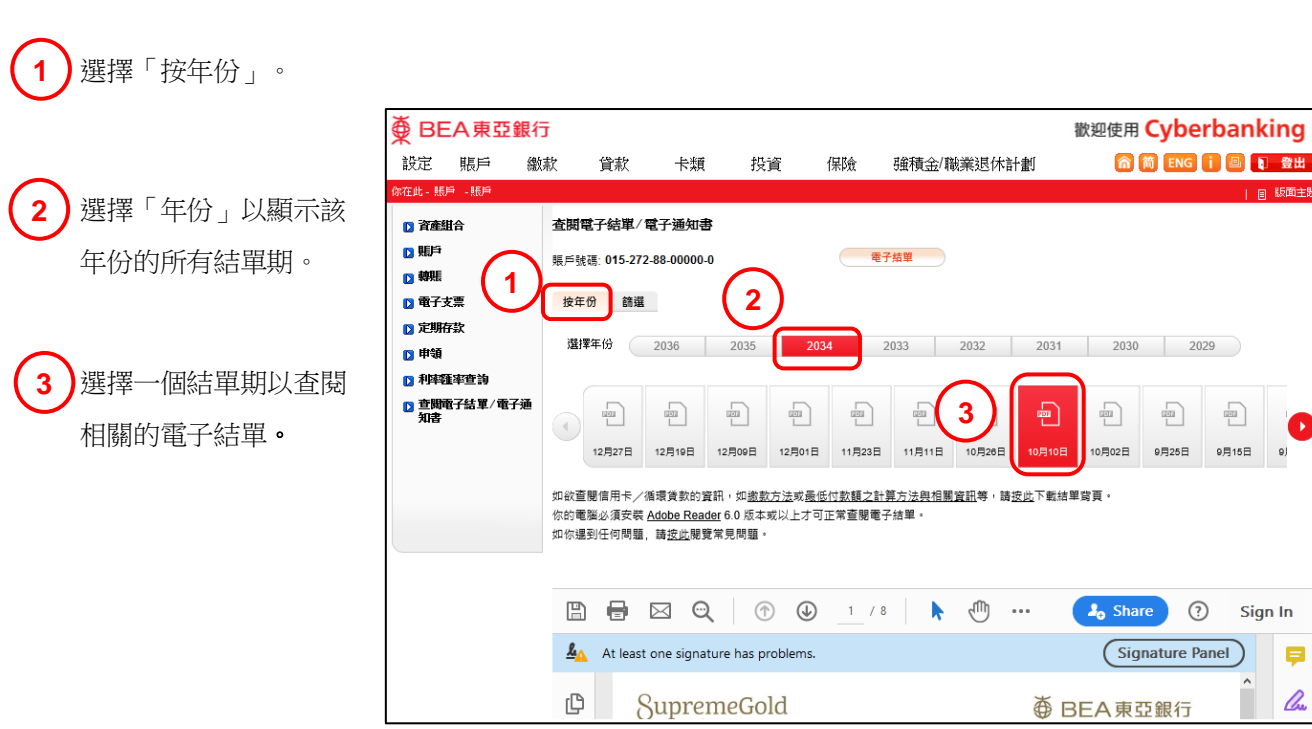

 $\overline{a}$ 

 $\overline{\mathbb{P}}$ 

9月15日  $_{\odot}$ 

Sign In

 $\mathbf{p}$ lle

₽

9月25日

 $\odot$ 

# 第4頁,共5頁

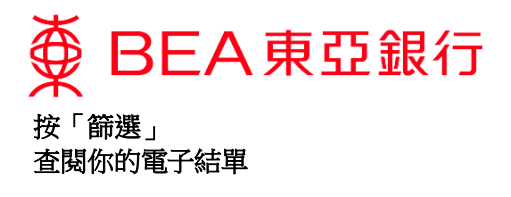

### 按篩選

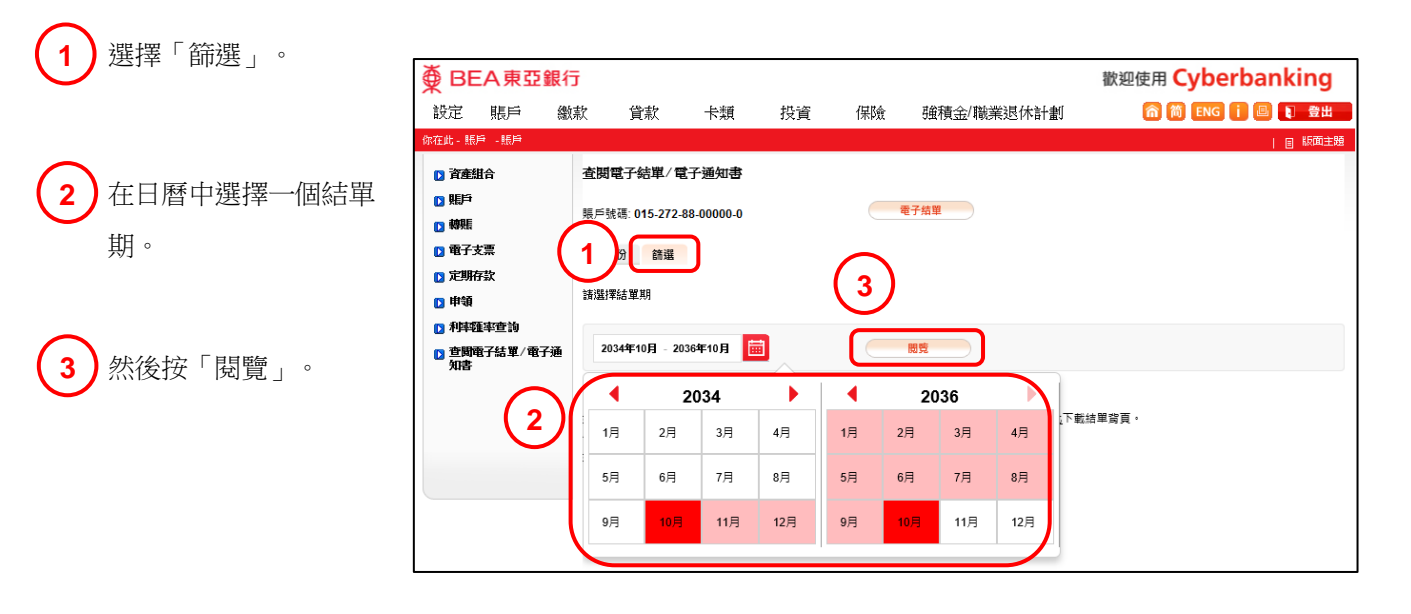

選擇一個結單期以查閱 相關的電子結單。 **4**

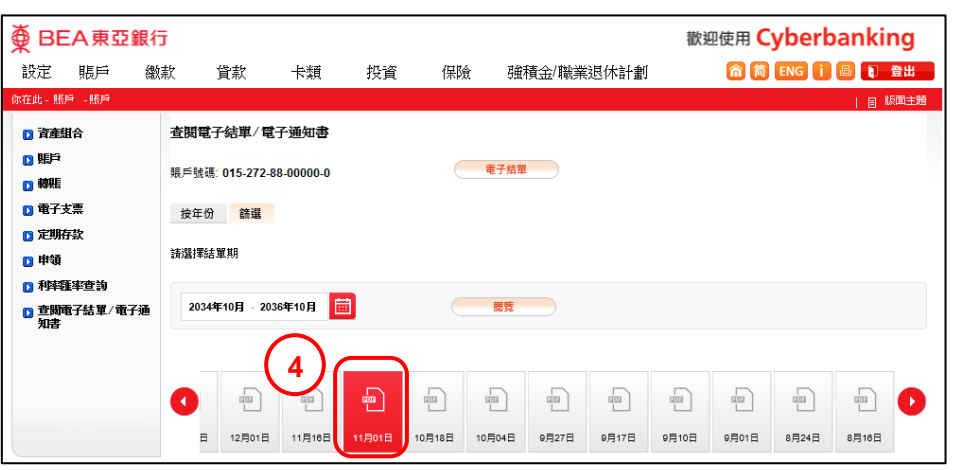

第5頁,共5頁